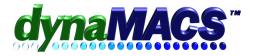

# How to change a users password?

## **Summary**

These instructions detail how to reset and change a users password.

## Requirements

User with Admin Security Class

#### **Module**

Other Functions>Security

#### **Solution**

- 1. Start dynaMACS then log on as a user with the Admin security class.
- 2. Go to the menu Other Functions > Security>User Class Maintenance.
- 3. In the User-Class Maintenance dialog box select the user from the USER-ID dropdown box as in the example below:

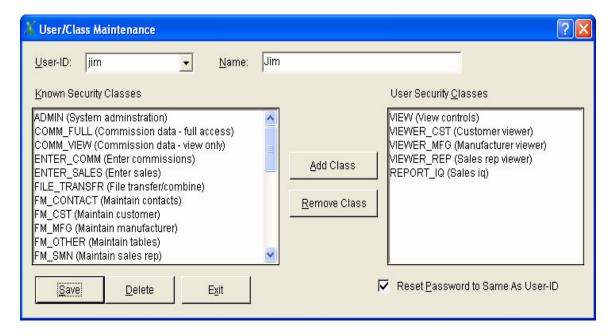

- 4. Put a check in the box next to Reset Password to Same As User-ID and choose **SAVE**.
- 5. Press **OK** at the user has been updated message box then select**EXIT**.

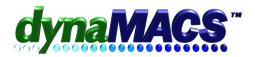

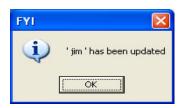

6. Choose Log off at the main screen then select **CHANGE USER** button at the Log-off box.

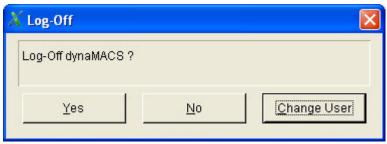

7. dynaMACS will bring you to the Log in prompt.

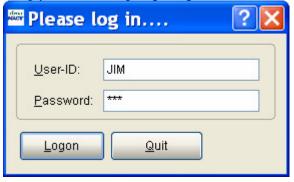

8. Login as that user. Remember the password has been reset to the same as the User-ID After you log in for the first time a password change window will come up.

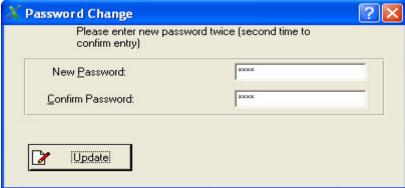

9. Change the password for the user and select **UPDATE**.